## **Adding your fungal collection to the** *Colorado Mycoflora Project* **with iNaturalist**

Using your smart device (phone or tablet) open your iNaturalist App

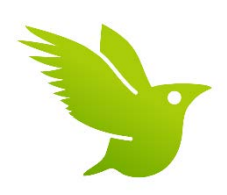

## **Joining the Project**

If you have not yet joined the *Colorado Mycoflora Project*, please do so first. You will be added to the project; however your observation will not be fully accepted until you bring the specimen to the Denver Botanic Gardens Sam Mitchel Herbarium of Fungi for accession. At this point you will be added as a curator, and your observations will be fully included in the project.

To join the project, when the app is open, press the three horizontal lines at the top left of the page.

Select "Projects". Press the magnifying glass icon in the top right, and search for and select *Colorado Mycoflora Project.* 

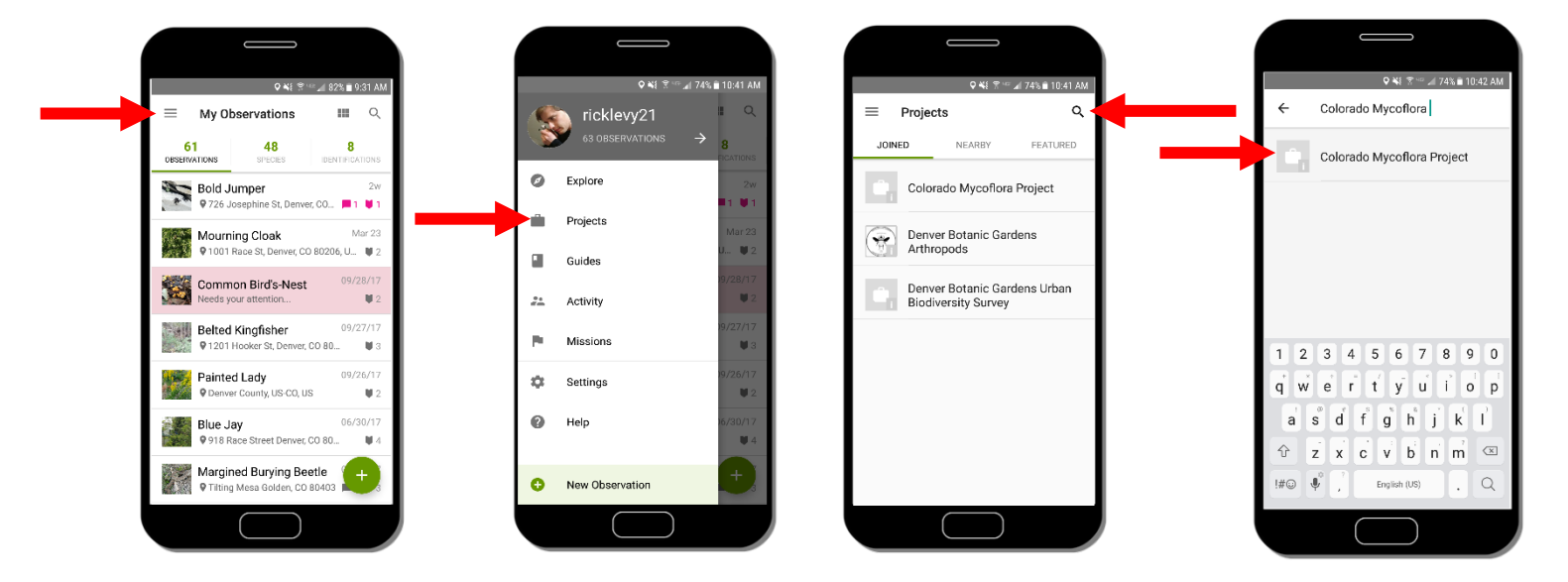

## **Adding an Observation**

When the app is open you will see the "My Observations" page. To add a new observation, press the green plus sign button.

If you have already taken the photo on your smart device, choose the image from your gallery. To take a new photo, select "Take Photo".

Be sure arrange the fungi in a way so that all of the features of the fungi are properly documented.

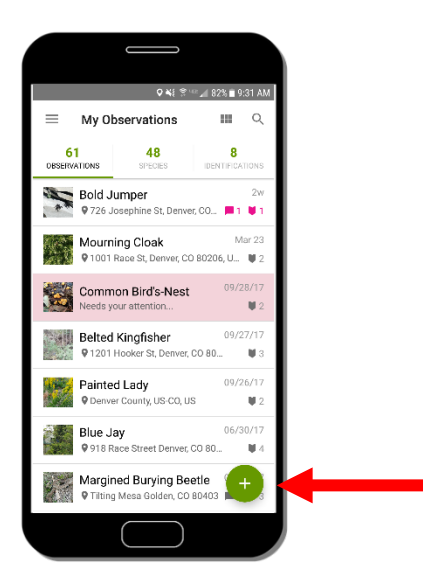

Next, complete the form. Include a preliminary identification and any notes about the specimen. The identification section will help you select a taxon to assign to your specimen. Don't worry if you are not sure, experts and fellow iNaturalists will add their determinations.

Then select "Add to project(s)" and choose *Colorado Mycoflora Project.*

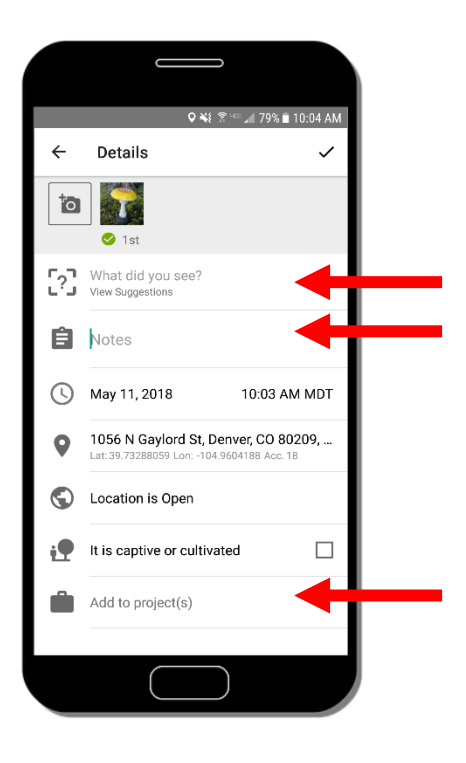

That's it! Geographic coordinates and other locality information is automatically added to the record. And, best of all, if your observation has a picture, and others agree on an identification, the record will become *Research Grade* and will be uploaded to the Global Biodiversity Information Facility.

Once you bring in your first specimen, you will be added as a curator to the project and your observations will be fully added to the *Colorado Mycoflora Project*.